# どこでもAC IOS設定方法

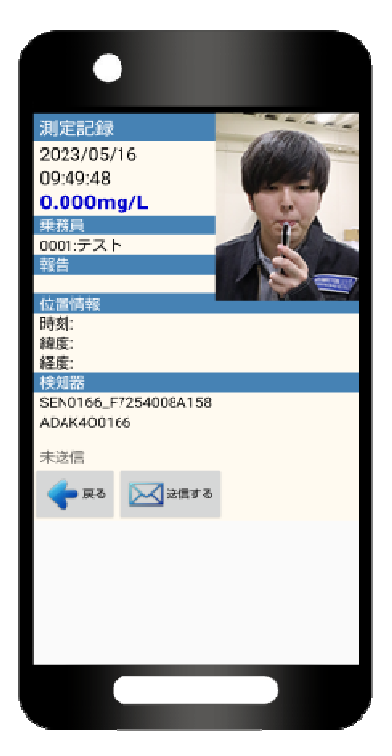

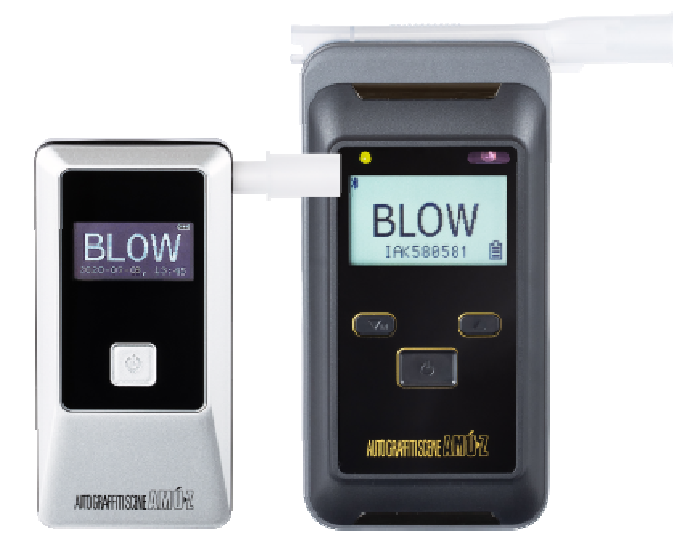

### 1.設定準備

スマートフォンアプリ「どこでもAC」をご使用頂く前にご準備頂く事

iOSスマートフォン または iPad をご使用いただく場合には

・iCloud mail アドレス

・2ファクタ認証

・Appパスワード が、必要になります。

※セキュリティの観点より2ファクタ認証を有効にしてご使用頂くことになりま す。

※どこでもAC内「iCloud mail」下部にありますAppパスワードとは、 Apple IDの パスワードではなく、アプリ専用パスワード(Appパスワード)になります。 ご 注意ください。

#### iCloud mail確認方法

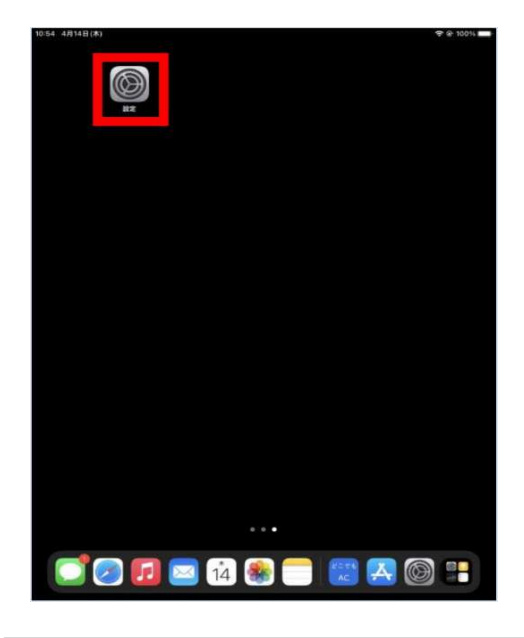

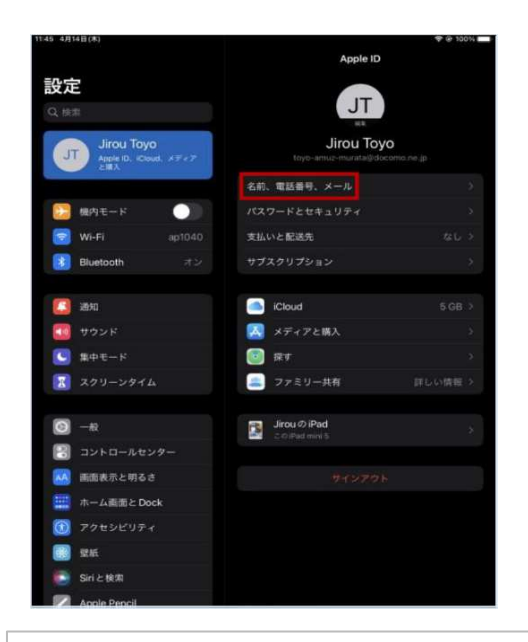

③画面右側に情報が出てきますので 【名前、電話番号、メール】をタップ してください。

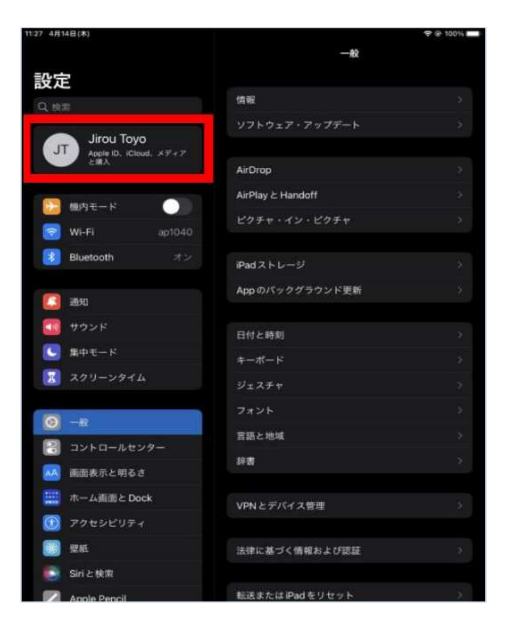

①設定を開いてください。 | | 2左上の所有者をタップしてくだ さい。Apple IDとiCloud mailをご確 認いただけます。

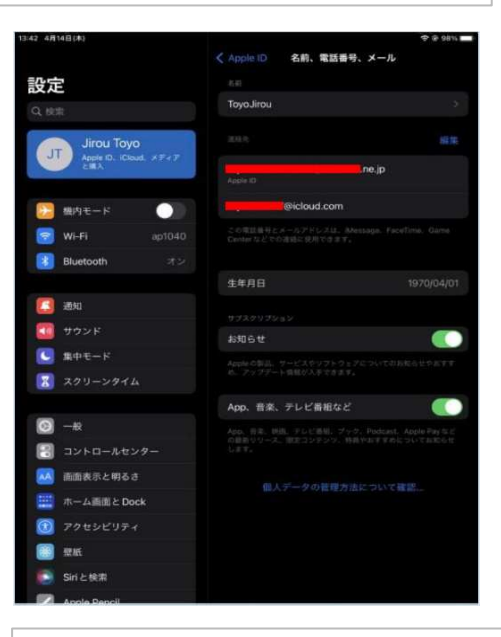

④Apple IDとiCloud mailが表示され ます。(Apple IDにiCloud mailが使用 されていても問題ありません。)

iCloud mailの作成 (既にお持ちの方は必要ありません。)

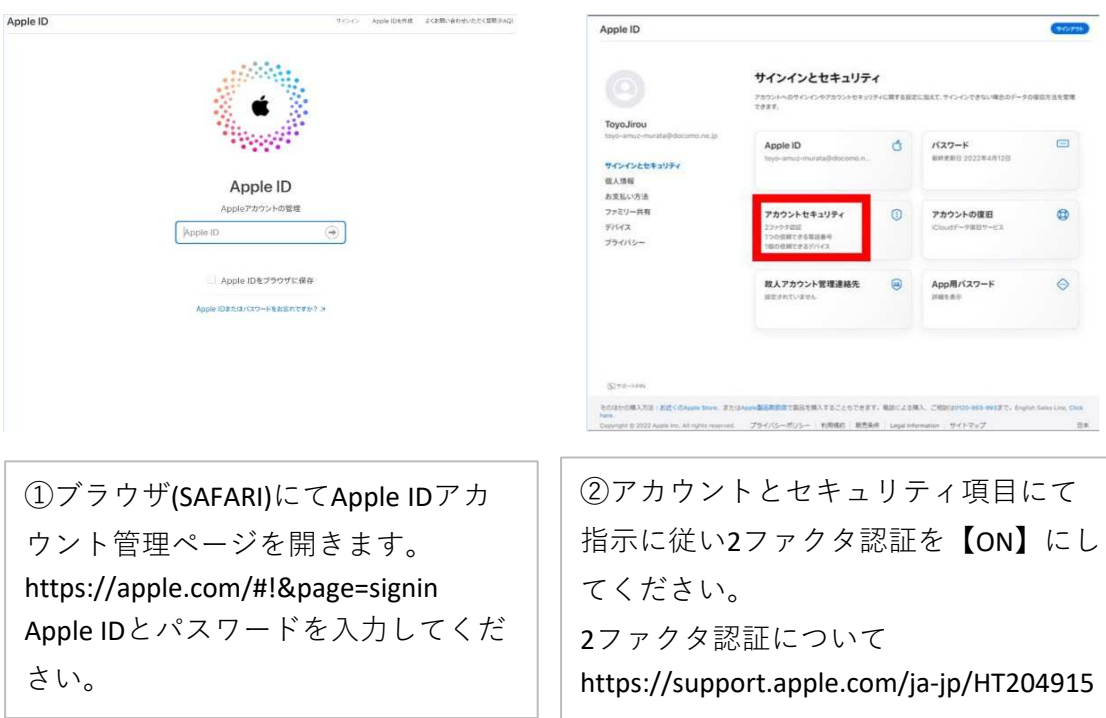

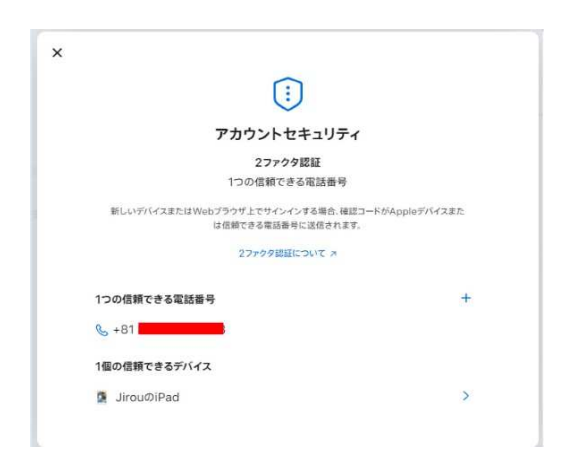

③2ファクタ認証の設定ができますと確 認用の電話番号とデバイスが表示されま す。

#### App(アプリケーション)用パスワード作成

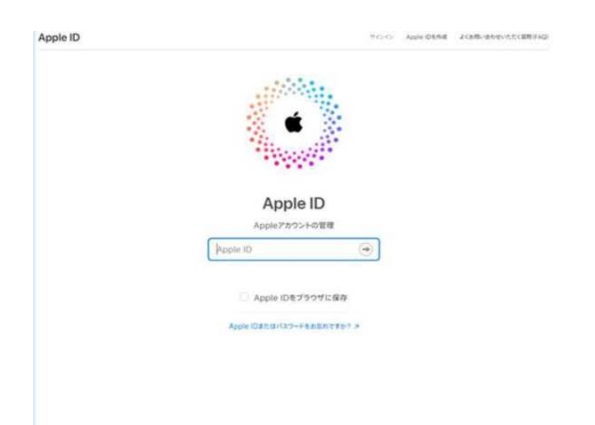

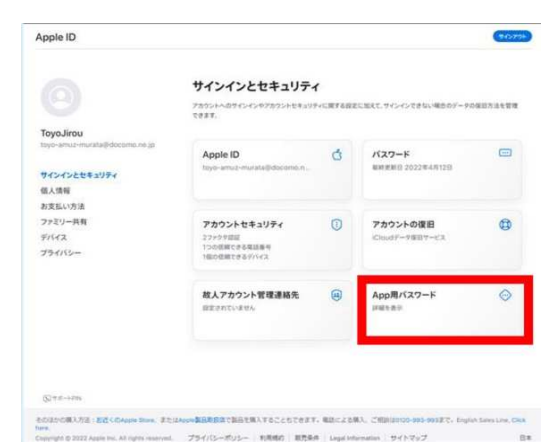

①ブラウザ(SAFARI)にてApple IDアカウ ント管理ページを開きます。 https://apple.com/#!&page=signin Apple IDとパスワードを入力してくだ

②App用パスワードをタップしてくだ さい。

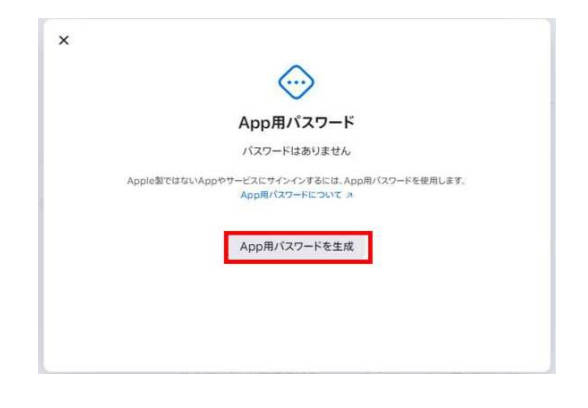

【App用パスワードを生成】をタップし てください。

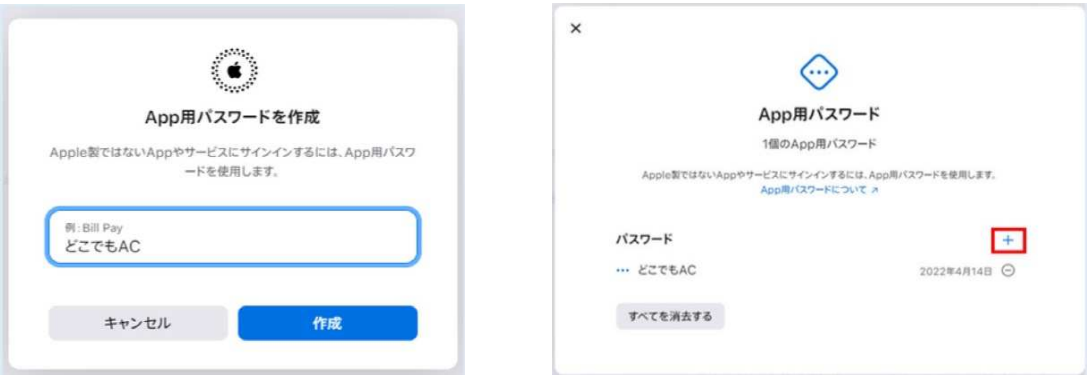

④初めて作成時は、 ⻘枠内にアプリ名「どこでもAC」と 入力し「作成」 ボタンをタップして下さい。 既に別のAppパスワードをお持ちの方は その名 前が表示されています。 「+」のボタンをタップして追加作成してください。

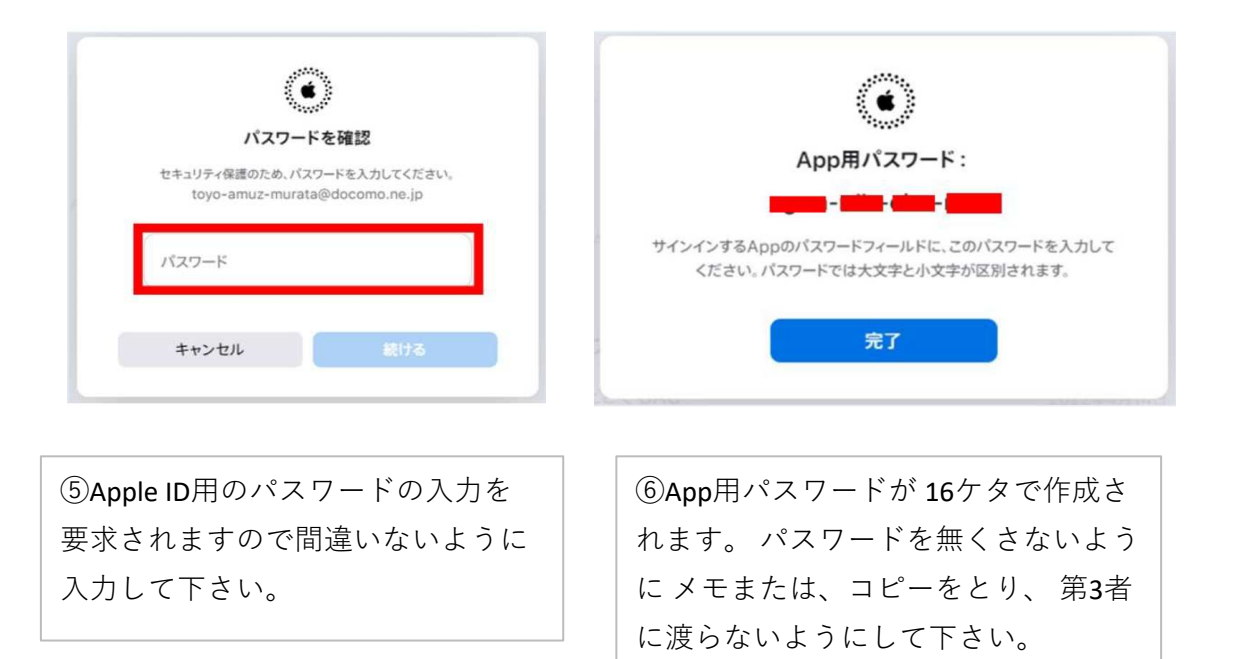

商標について

Apple、Appleのロゴ、iPhone、iPad、iMessage、FaceTime および Safari は、米国お よびその他の国で登録された Apple Inc. の商標です。iPhoneの商標は、アイホン 株式会社のライセンに もとづき使用されています。iCloud、iTunes storeは、Apple Inc.のサービスマークです。 「Bluetooth®」は、Bluetooth SIG,Inc.USA の商標また は登録商標です。 「Wi-Fi」は、Wi-Fi Allianceの商標登録です。

## 2.AC-018とペアリング設定

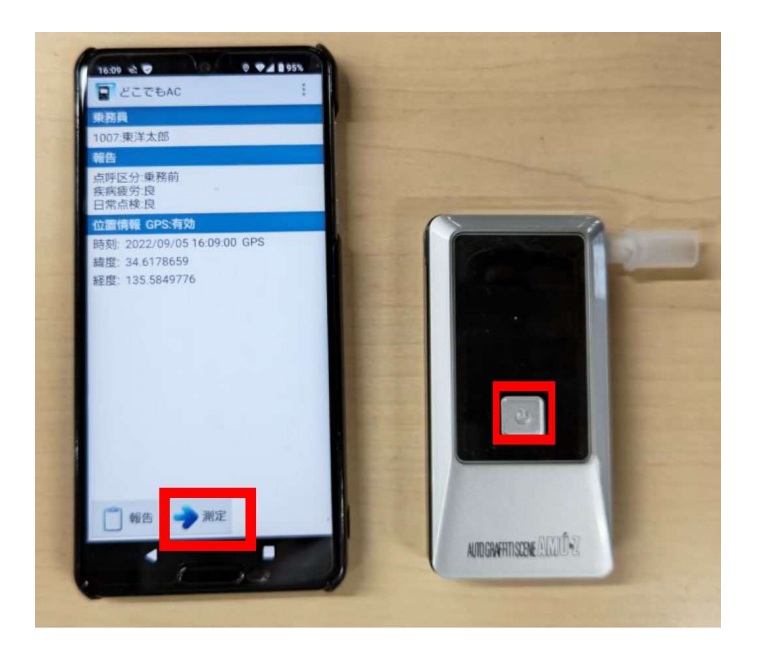

①【どこでもAC】アプリの測定ボタンを押してください。 次にAC-018の電源 ボタンを押してください。

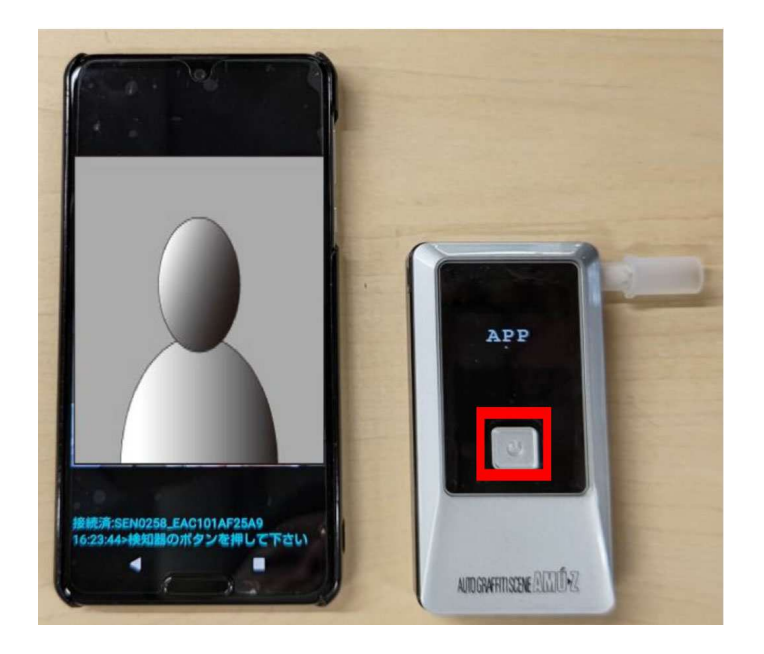

②アプリ上でAC-018のシリアルが上段に表示され、 下段に「検知器のボタンを 押してください。」 と表示されます。 AC-018の画面にはペアリングができて いる確認と して「APP」と表示されます。 再度、電源ボタンを押してください。

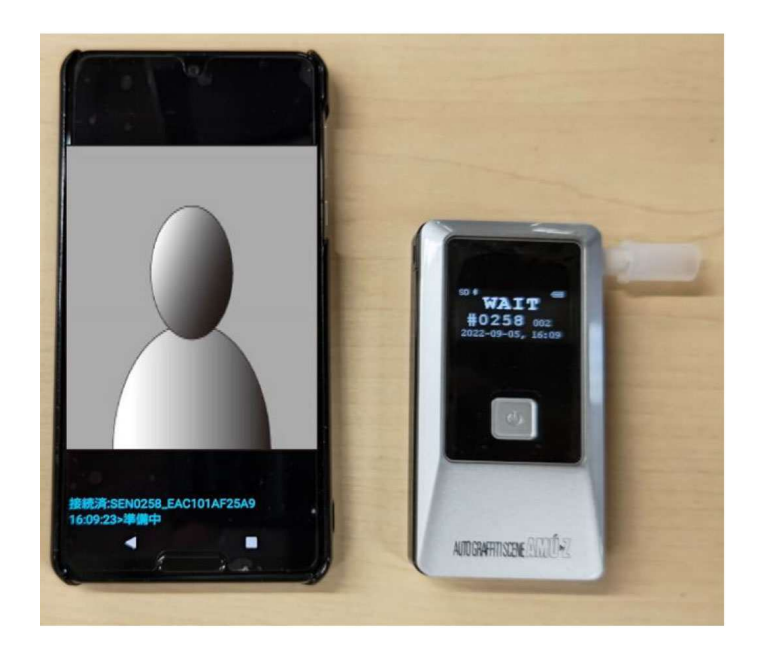

③アプリの方では準備中と表示され、 AC-018では測定開始のカウントを 取ります。

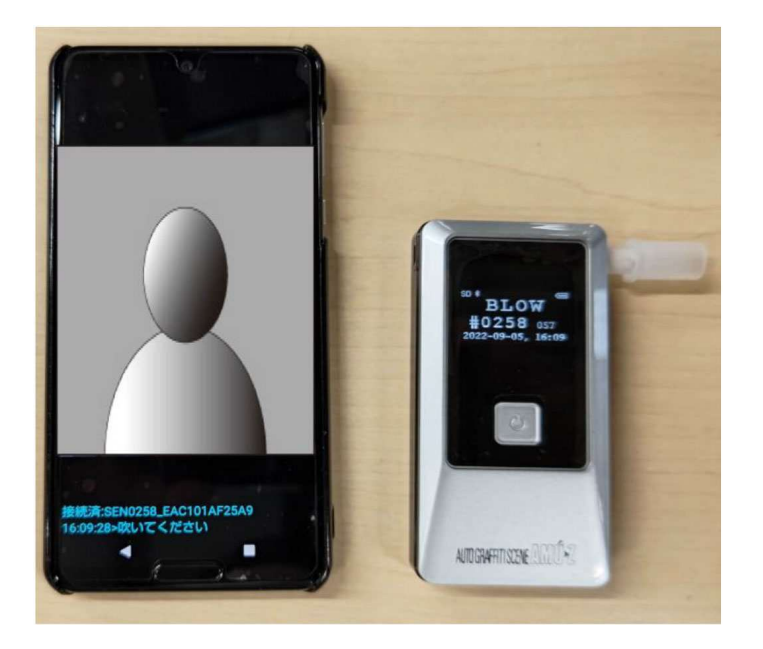

④アプリ画面では、接続済みの検知器のシリアルと 時間と指示事項「吹い てください」と出ます。 検知器側は、「BLOW」と表示され60秒のカウン トを 取ります。その間に測定をして下さい。

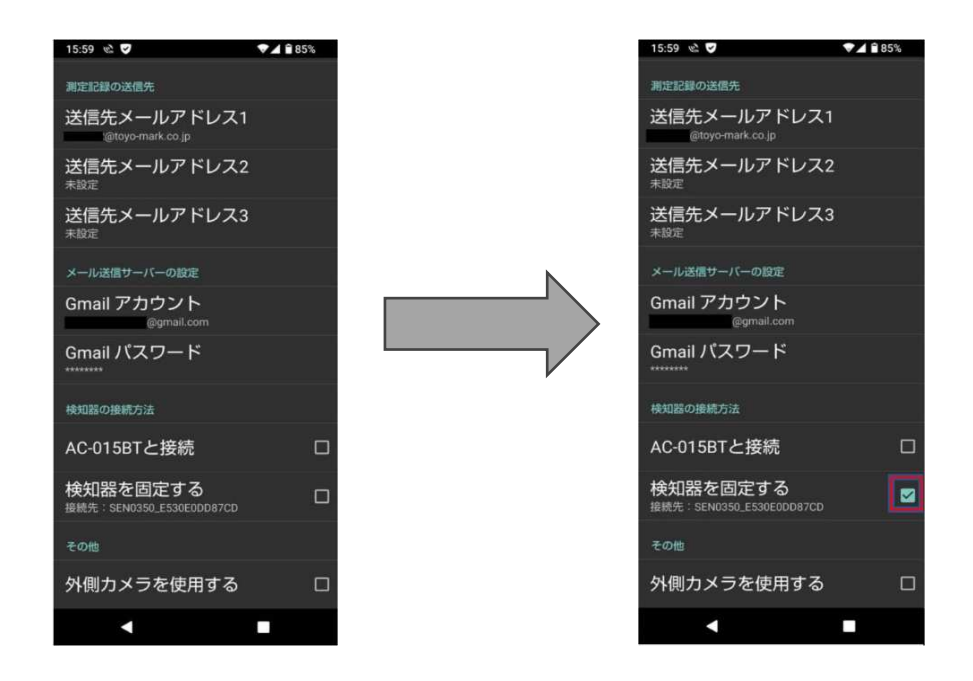

ご使用上のご注意

スマートフォンとAC-018がペアリングした後は、必ず【どこでもAC】アプリの 検知器の接続方法内にあります 【検知器を固定する】へチェックを入れてくだ さい。 入れていない場合は、次のご使用時に近辺にある同様のBluetooth機能 (イヤホンマイク等)のペアリングを 起こしたりしてつながらない場合がござ います。 検知器を変える時はチェックを外し、再度ペアリングを行ってくださ い。